## **Procédure inscription Sport Plus en ligne**

- 1. Rendez-vous a[u https://www.sport-plus-online.com/PrmsMVC/?VirId=199&ArrId=263.](https://www.sport-plus-online.com/PrmsMVC/?VirId=199&ArrId=263)
- 2. Cliquez sur « Se connecter ».

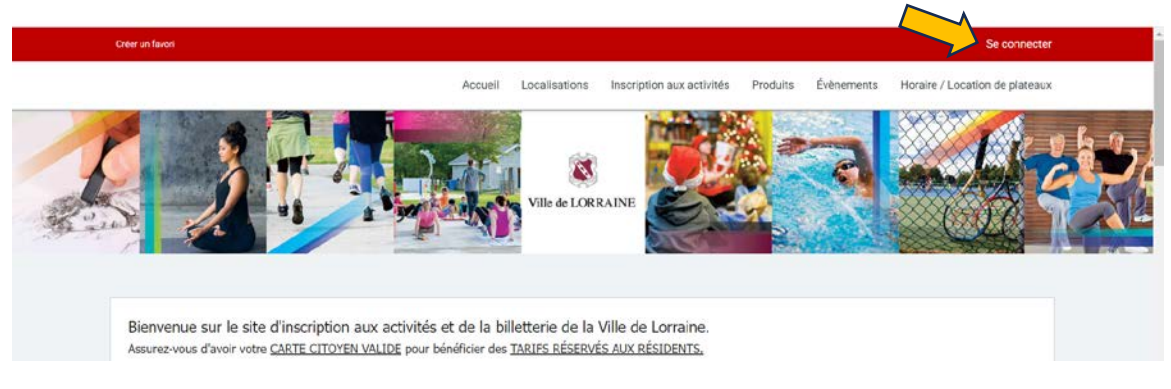

- 3. Connectez-vous selon le cas qui s'applique à votre situation;
	- Vous avez déjà un code d'utilisateur et un mot de passe?  $\rightarrow$  Entrez les informations dans les cases prévues à cet effet et cliquez sur « CONNEXION ».
	- Vous n'avez pas de dossier mais vous possédez une Carte Citoyen valide?  $\rightarrow$  Cliquez sur « CRÉER MON COMPTE », entrez votre numéro de Carte Citoyen en incluant tous les zéros et votre date de naissance puis cliquez sur « ÉTAPE

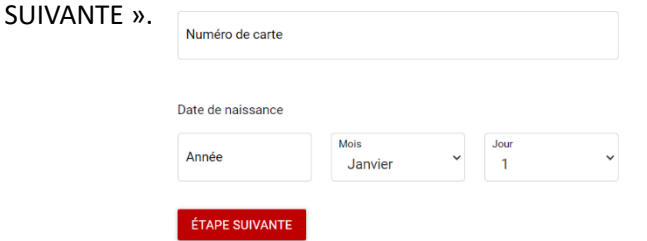

- Vous n'avez pas de dossier et vous n'avez pas de Carte Citoyen valide?
	- $\rightarrow$  Contactez-nous à [loisirs@lorraine.ca](mailto:loisirs@lorraine.ca) en indiquant vos coordonnées ainsi que celles de tous les membres de la famille qui souhaitent s'inscrire (prénom, nom, date de naissance, adresse complète et numéro de téléphone principal de la famille). Un lien vous sera retourné par courriel durant les heures d'ouverture de l'hôtel de ville. Les frais de 15 \$ pour non-résident s'appliqueront à chaque inscription.

4. Sous l'onglet MA FAMILLE, sélectionnez le membre à inscrire et cliquez sur INSCRIRE sous son nom.

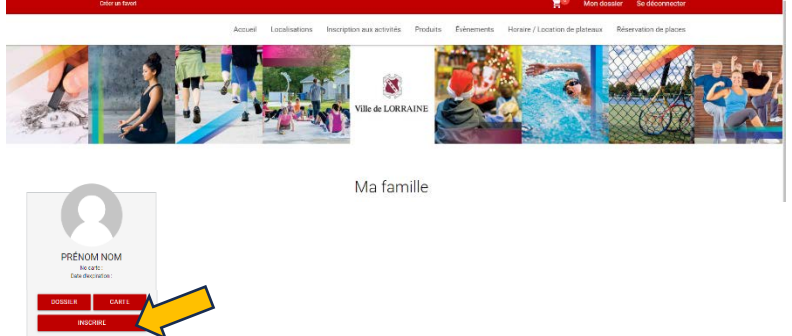

5. Sélectionnez un PROGRAMME et un NIVEAU dans les listes déroulantes puis cliquez sur « AJOUTER AU PANIER » à l'activité souhaitée.

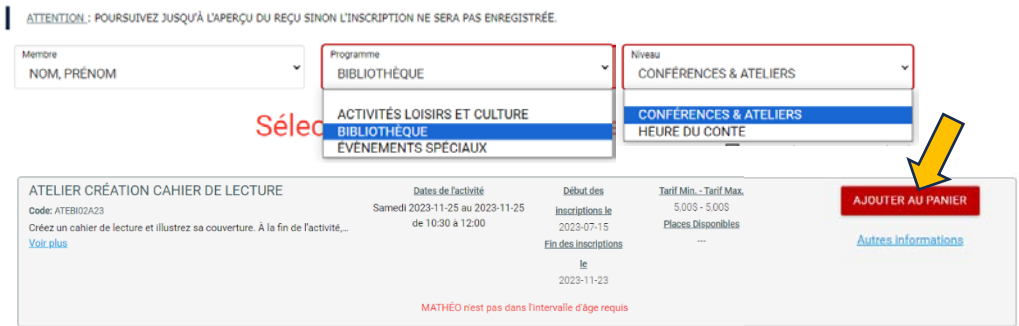

- 6. À cette étape vous pouvez:
	- 1) Ajouter une inscription au membre sélectionné;
	- 2) Changer de membre et ajoutez une inscription à ce dernier;
	- 3) Passer directement au panier pour payer et confirmer la transaction.

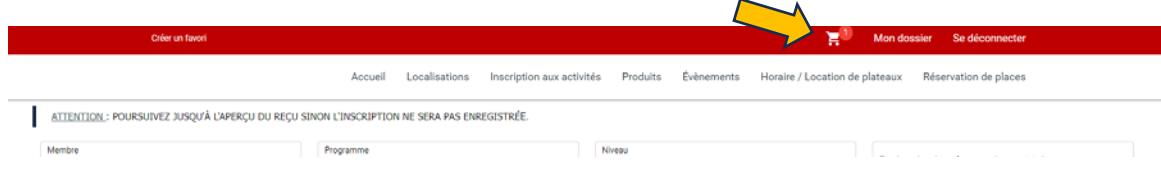

7. Cliquez sur PASSER LA COMMANDE et suivre les étapes jusqu'à la fin pour confirmer votre inscription. Vous recevrez alors un reçu par courriel.

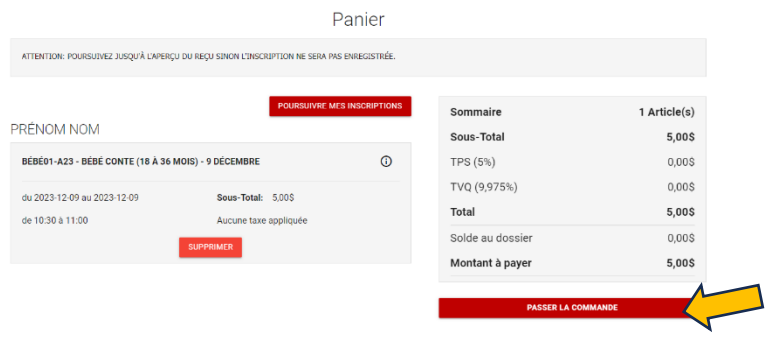